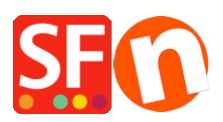

[Knowledgebase](https://shopfactory.deskpro.com/en-GB/kb) > [Order Management](https://shopfactory.deskpro.com/en-GB/kb/order-management) > [Shop Orders: Settings for Print Invoice feature](https://shopfactory.deskpro.com/en-GB/kb/articles/shop-orders-settings-for-print-invoice-feature)

## Shop Orders: Settings for Print Invoice feature

Elenor A. - 2021-11-16 - [Order Management](https://shopfactory.deskpro.com/en-GB/kb/order-management)

The shop details displayed on the invoices are taken from the Profile (Account Settings) of your SF Cloud account.

In the ShopFactory Cloud interface, add a company logo in the Profile section and enter details in "My Store" section.

- Open your shop in ShopFactory -> at the left tree menu, select ShopFactory Central page -> click on MY ORDERS -> you will be redirected to the SF Cloud interface.

Update your merchant details in Profile and My Store settings *Profile:* <http://app.santu.com/buynow/profile>

## *My Store settings:* <http://app.santu.com/buynow/store>

To update the Print Invoice feature, go to <https://app.santu.com/buynow/profile/checkout>

You can modify the Invoice Title, Invoice Date, and Invoice message when you print invoices for your customers -> click Save.

(Or you can click on "Return to the Total Care interface" link on top of the page -> click SETTINGS -> ACCOUNT SETTINGS -> Scroll down the page and locate Shop Order: Print Invoice section -> change the settings and click SUBMIT to save changes.)

## **How to Print an Invoice?**

- Go to ORDERS page,<https://app.santu.com/buynow/order/list>
- Click on an Order Number to view the order details
- Tick INVOICE checkbox from the toolbar and click the **Print** button

## **You can also print multiple invoices**

- Go to Orders page, <https://app.santu.com/buynow/order/list>
- Tick the orders you want to print
- Click the *Print* button and tick *Invoice* checkbox
- Click the Print button